# **Polydoc Web**

## *Polydoc Web – Installation*

## **Contents**

#### Page

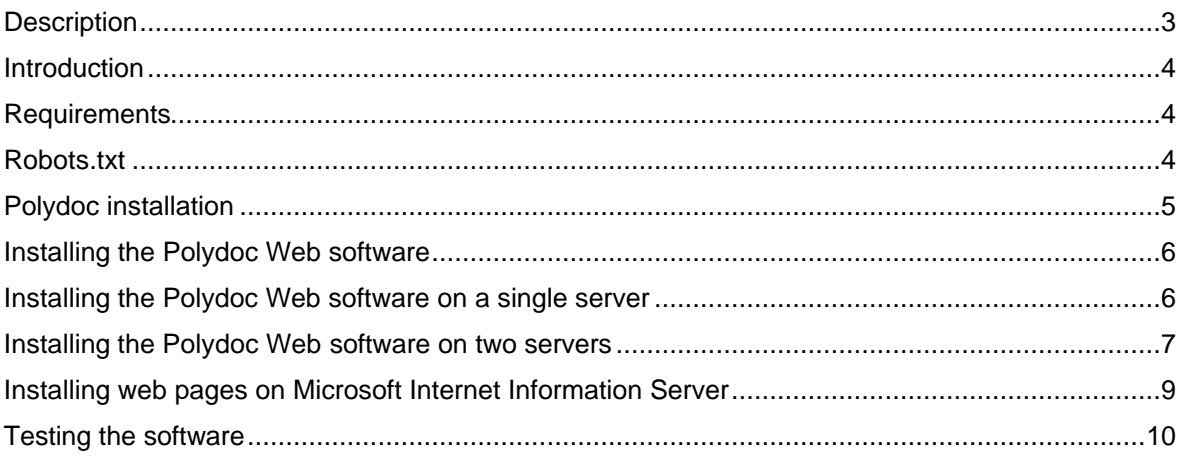

## **Description**

Polydoc Web consists of a server software called PolyServer.exe, a client software called PolyAsp.dll, and a web interface containing ASP and HTML files. When a session is started on a Polydoc Web site, the PolyAsp object (working "in process") is loaded by the web server. PolyAsp then handles all calls to PolyServer (working "out of process") through the COM/DCOM concept. PolyServer.exe is then calling Poly332.dll to exchange information with Polydoc system files and database files.

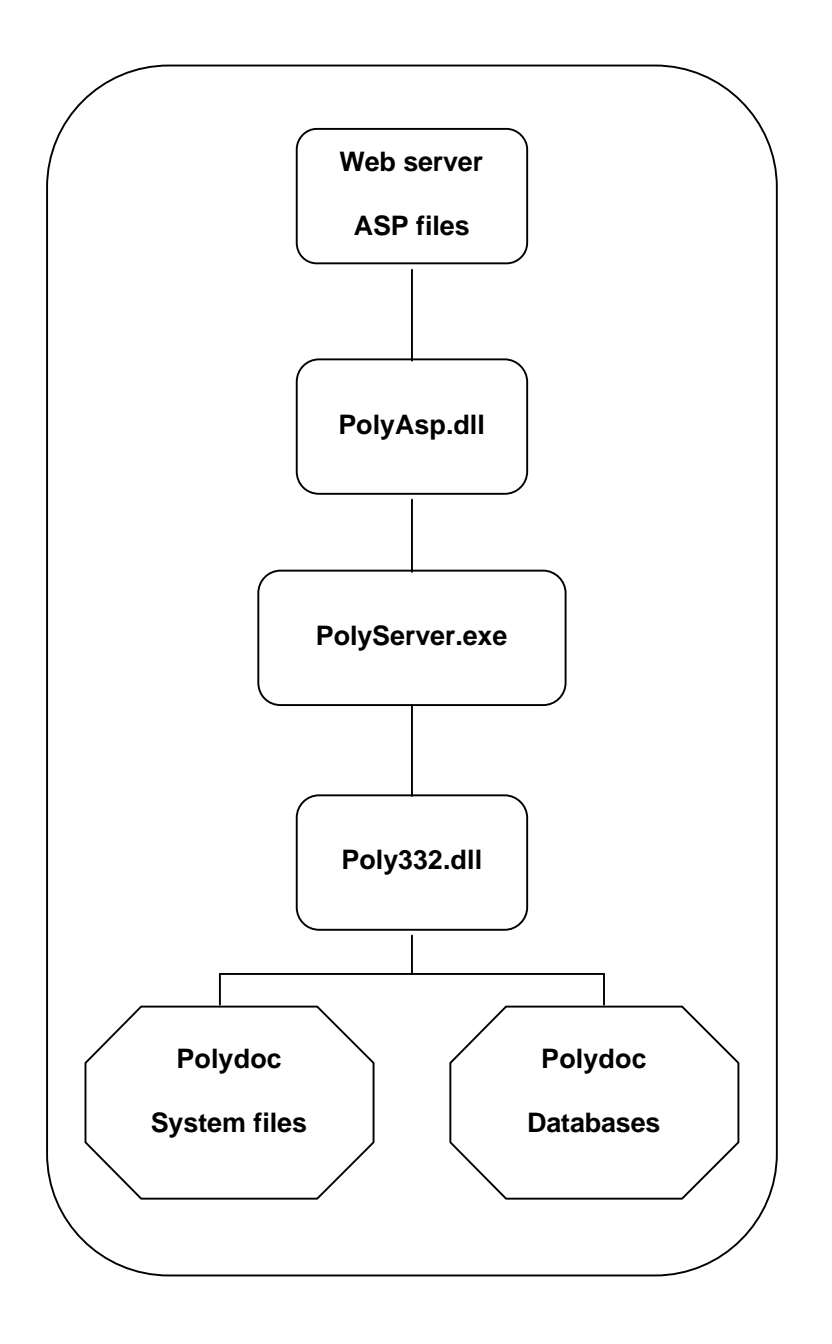

## **Introduction**

This document is intended for a new installation of Polydoc Web. Additional documents describing updates and details for different Windows and web servers are also available. These documents can be found in the document folder.

All user names and folder names used in this document are the defaults, but can be defined differently in your installation. Regsvr32.exe and Dcomcnfg.exe are Windows programs which can be found in C:\Windows\System32.

You are recommended to not continue with the next installation step until the current one is fulfilled. Contact our support if you receive errors that you are unable to correct.

You may freely enhance included web pages to add company logotypes, images, backgrounds, colours, links, other functions, presentation formats etc.

Documentation of the Polydoc Web API is available in a separate document.

#### **Requirements**

Server side:

- A PC running Windows NT server 4.0 SP4, Windows 2000 server or later
- Microsoft Internet Information Server (IIS) 4.0 or later

Additional documentation is available for IIS4, IIS5 and PWS.

Client side:

- Microsoft Internet Explorer 4.0 or later, Netscape 4.0 or later, or other compatible web browser. The web browser should have JavaScript and Cookies enabled.

Polydoc Web can also be used with other web servers not capable of running server side VBscript code on ASP pages. In this case, you should use included web pages as templates only, and replace the VBscript code with code understandable by your web server. Documentation of the Polydoc Web API is available in a separate document.

NB! Included pages use cookies for navigation and temporary settings. Web browsers usually offer the possibility to turn off cookies and/or JavaScript. In this case, Redorom InfoSystems does not guarantee that the pages are experienced as intended.

## **Robots.txt**

When your web server is connected to the Internet, search engines like Google and AltaVista may find your site(s) and index all available files. Since the Polydoc files do not contain information valuable for Internet searchers (the files contain asp- and html-code), it can be a good idea to prevent search engines from indexing these files.

One common technique to do this is to use a robots.txt file. This file should be located in the root folder of your domain and contain information about which files and folders the search engines are allowed or disallowed to index.

Example: If your Polydoc site is www.xxx.com/polydoc, robots.txt should be located in www.xxx.com and contain the line "Disallow: /polydoc/". When your domain grows, you will probably add more folders to your robots.txt file.

A robots.txt file which disallows indexing of all files and subfolders is included in the Examples folder on the media. Other techniques to disallow indexing of files exist, but for a start you can do well with the above information.

## **Polydoc installation**

Polydoc Web is an add-on to Polydoc for Windows and you should already have an existing Polydoc installation containing definitions of user accounts and databases located on one of your servers.

The Polydoc Web software requires access to the Polydoc installation. Under some circumstances you may select to have a mirror copy of your existing Polydoc installation and/or mirror copies of your databases. Examples:

- Higher security, web users are separated from Windows users
- The Polydoc Web software is not allowed access to the existing Polydoc installation (or server)
- Major changes to a database description can more easily be made

#### **Creating a mirror copy of a Polydoc installation**

- Create a folder, for instance C:\Polydoc and a sub-folder C:\Polydoc\User
- Copy your existing Polydoc System files (\*.sym) from the Polydoc installation to C:\Polydoc

To administrate the mirror copy of Polydoc, you may have a client installation of Polydoc for Windows installed on the same server. Alternatively, it is possible for a Polydoc Administrator to switch between two installations using utilities and functions included in Polydoc.

The Polydoc Administrator should have read and write access to C:\Polydoc and C:\Polydoc\User.

#### **Creating a folder for mirror databases**

- Create a folder, for instance C:\Polydoc\Databases
- Copy your database(s) to this folder

The Polydoc Administrator should have read and write access to C:\Polydoc\Databases.

Later, when the master databases have been updated and the changes should be made public, the Polydoc Administrator should copy updated databases to this mirror folder.

## **Installing the Polydoc Web software**

You have two options. A) To install the Polydoc Web software on a single server working as both web server and Polydoc server. B) To use two servers.

## **Installing the Polydoc Web software on a single server**

This procedure is intended for a single server working as both web server and Polydoc server.

The **Extras** folder on the media contains special files used by the application.

If C:\Windows\System32\Msvbvm60.dll does not exists or is of an earlier version …

- Copy Msvbvm60.dll from the **Extras** folder to C:\Windows\System32
	- From the C:\Windows\System32 folder ...
	- Run Regsvr32 Msvbvm60.dll

If C:\Windows\System32\Mshflxgd.ocx does not exists or is of an earlier version ...

- Copy Mshflxgd.ocx from the **Extras** folder to C:\Windows\System32

- From the C:\Windows\System32 folder ...
- Run Regsvr32 Mshflxgd.ocx
- Create the folder C:\Polydoc

From the media folder **Programs** ...

- Copy all files to C:\Polydoc
- Run PolydocReg.exe
	- Press the "Polydoc and Polydoc Web" button
	- Set Symb = <the folder containing your Polydoc installation>
	- Set Web code = <the program code you have received>
	- Save the settings and exit the program

From the C:\Polydoc folder ...

- Run PolyServer.exe /REGSERVER
- Run Regsvr32 PolyAsp.dll

- Create a new domain or local user. The Polydoc Web software will run using this user's account which should have read and write access to C:\Polydoc, a Temp-folder like C:\Temp, registry location HKLM\Software\Fsim\Polydoc and a Polydoc installation. It should also have read access to the databases. In this document, our user is named PolydocServer.

- Run Dcomcnfg.exe

- Search for, and highlight the PolyServer line
- Press the Properties button
- Select the Identity tab
- Select "This user" NB! See note 1.
- Set User=DOMAIN\_OR\_COMPUTER\_NAME\PolydocServer (and password)
- Save the settings and exit the program

Notes:

1) When installing the Personal Edition, you may prefer to select "The interactive user". If this option is selected, the application can only be run when anyone is logged in.

## **Installing the Polydoc Web software on two servers**

A different approach is to install Polydoc Web on two servers. One working as web server and one as Polydoc server.

#### **Polydoc server:**

The **Extras** folder on the media contains special files used by the application.

- If C:\Windows\System32\Msvbvm60.dll does not exists or is of an earlier version …
	- Copy Msvbvm60.dll from the **Extras** folder to C:\Windows\System32
	- From the C:\Windows\System32 folder ...
	- Run Regsvr32 Msvbvm60.dll

If C:\Windows\System32\Mshflxgd.ocx does not exists or is of an earlier version ...

- Copy Mshflxgd.ocx from the **Extras** folder to C:\Windows\System32
	- From the C:\Windows\System32 folder ...
- Run Regsvr32 Mshflxgd.ocx
- Create the folder C:\Polydoc

From the media folder **Programs** ...

- Copy all files to C:\Polydoc
- Run PolydocReg.exe
	- Press the "Polydoc and Polydoc Web" button
	- Set Symb = <the folder containing your Polydoc installation>
	- Set Web code = <the program code you have received>
	- Save the settings and exit the program

From the C:\Polydoc folder ...

- Run PolyServer.exe /REGSERVER

- Create a new domain or local user. The Polydoc Web software will run using this user's account which should have read and write access to C:\Polydoc, a Temp-folder like C:\Temp, registry location HKLM\Software\Fsim\Polydoc and a Polydoc installation. It should also have read access to the databases. In this document, our user is named PolydocServer.

- Run Dcomcnfg.exe
	- Search for and highlight the PolyServer line
	- Press the Properties button
	- Select the Identity tab
	- Select "This user"
	- Set User=DOMAIN\_OR\_COMPUTER\_NAME\PolydocServer (and password)
	- Save the settings and exit the program

#### **Web server:**

If C:\Windows\System32\Msvbvm60.dll does not exists or is of an earlier version …

- Copy Msvbvm60.dll from the **Extras** folder to C:\Windows\System32
- From the C:\Windows\System32 folder ...
- Run Regsvr32 Msvbvm60.dll

If C:\Windows\System32\Mshflxgd.ocx does not exists or is of an earlier version ...

- Copy Mshflxgd.ocx from the **Extras** folder to C:\Windows\System32
- From the C:\Windows\System32 folder ...
- Run Regsvr32 Mshflxgd.ocx
- Create the folder C:\Polydoc

From the media folder **Programs** ...

- Copy all files to C:\Polydoc

From the C:\Polydoc folder ...

- Run PolyServer.exe /REGSERVER
- Run Regsvr32 PolyAsp.dll
- Run Dcomcnfg.exe
	- Search for and highlight the PolyServer line
	- Press the Properties button
	- Select the Location tab
	- Remove the selection of "Run application on this computer"
	- Select "Run application on the following computer"
	- Enter the name of the Polydoc server PC
	- Save the settings and exit the program

## **Installing web pages on Microsoft Internet Information Server (IIS)**

This is a short description of how to create an IIS web site. A more detailed documentation is available in a separate document, see also Microsoft's documentation on this subject if you are unfamiliar with IIS.

#### **Web server:**

- Create the folder C:\Inetpub\wwwroot\Polydoc
- From the media, copy the contents of the **Pages** folder tree to C:\Inetpub\wwwroot\Polydoc
- Run Internet Information Services (or Internet Service Manager)
	- Create the virtual folder Polydoc
	- Set its destination to C:\Inetpub\wwwroot\Polydoc
	- Exit the program
- Create the folder C:\Inetpub\wwwroot\PolydocAdmin
- From the media, copy the contents of the **Admin** folder tree to C:\Inetpub\wwwroot\PolydocAdmin
- Run Internet Information Services (or Internet Service Manager)
	- Create the virtual folder PolydocAdmin
	- Set its destination to C:\Inetpub\wwwroot\PolydocAdmin
	- Exit the program

The Admin site is intended to be accessible by users having the highest Polydoc permission. This is handled using a log on page.

## **Testing the software**

Do not try the web site(s) before you are certain the software is operational with PolyClient. If the expected result does not occur, then first solve the error before trying the next step.

Start the PolyClient program in C:\Polydoc of the Polydoc server.

Press the **Connect** button, then press OK.

Enter a valid Polydoc user name and a password (lower right corner) and press the **Login** button. Press the **Databases** button.

Enter a database name in the lower right corner and press the **Open database** button. The expected result should be **No errors**.

Press **Exit** to close the program. The **Halt** button should only be used when you explicitly want to stop the Polydoc Web software.

If the Polydoc server and the Web server are different servers, then repeat the above steps on the web server.

You may now start a web browser and connect to your Polydoc Web site. If everything works well, you will see the login form (multiple Polydoc accounts). Enter the same user name and password as in PolyClient. The next form will display a list of available databases. After opening one of the databases, a search form will be displayed.

You have now verified that the software and the web server are working. If you do not want to try other facilities in Polydoc Web, you may now press the **Exit** button in the menu.

If you also installed the Polydoc Web Administration site, then start a web browser and connect to this site. If everything works well, you will see a login form. To be able to login, you must use a valid Polydoc user name and password with Supervisor permissions. After logging in, you may press the **Logout** button to exit the site.

Polydoc Web is now installed and verified. Well done!

#### **Possible error situations running PolyClient**

If the software does not start or function as expected, you probably have a permission denied problem. Check the permissions of involved user accounts and folders.

If a database cannot be opened, verify that the database path is correctly defined in Polydoc and that the user account running Polydoc Web has permission to access it.